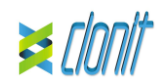

# **quanty HEV**

**REF: RT-41 Detection and quantification of the Hepatitis E Virus genome with** *Real Time PCR*

# **INTRODUCTION AND PURPOSE OF USE**

The **quanty HEV** system is a quantitative test that allows the RNA amplification and quantification, by means of *Real Time PCR*, of ORF3 region of Hepatitis E virus RNA.

The Procedure allows the detection of the RNA target by means a retro-amplification reaction.

The analysis of the results is made using a Real Time PCR analyzer (thermal cycler integrated with a system for fluorescence detection and a dedicated software).

# **CONTENT**

The kit contains reagents enough to perform 24 tests

Plastic materials (microplate and optical adhesive cover); EZ1 Advanced XL DSP Virus Card. - Ref. 9018703 - QIAGEN.

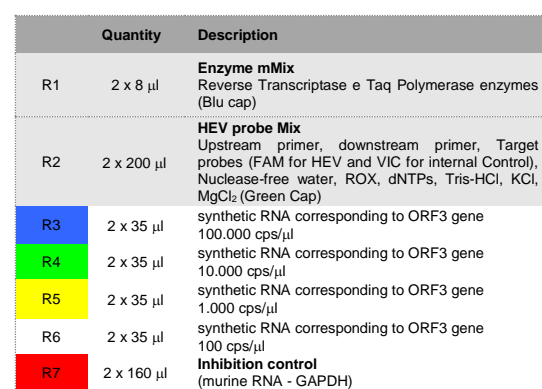

Alternative nucleic acid extraction systems and kits might also be appropriate following the manufacturer instruction. The suitability of the nucleic acid extraction procedure for use with *quanty HEV* has to be validated by the user

Instruction for use: **ST. RT41-ENG.4**

R8 1 x 50 µ **Negative Control** 

 $2 \times 160$  ul

## **MATERIALS AND STRUMENTATION REQUIRED BUT NOT SUPPLIED**

Disposable latex powder-free gloves or similar material; Bench microcentrifuge (12,000 - 14.000 rpm): Micropipettes and Sterile tips with aerosol filter Vortex;

#### **Reagents**

*After reconstitution, the amplification master mix could be used in one time (12 reactions). Repeat thawing and freezing of reagents (more than twice) should be avoided, as this might affect the*  performance of the assay. The reagents should be frozen in

The **quanty HEV** kit was evaluated using the following extraction method:

# **Manual Extraction**

*Ref. 52906. QIAmp Viral RNA Mini Kit* The kit allows the manual RNA extraction from tested samples . The kit contains reagents for 250 samples. (QIAGEN)

Wear protective clothing such as laboratory coats and disposable gloves while assaying samples.

# **Automatic extraction**

specimens collection and testing. Handle and dispose all used materials into appropriate bio-hazard waste containers. It should be discarded according to local law.

*Ref. 62724. EZ1 XL DSP Virus Kit*. The kit allows the automatic viral RNA from Human samples. The kit contains reagents for 48 samples. (QIAGEN)

Do not mix reagents from different lots. It is not infectious and hazardous for the health (see Material Safety

#### **Instruments**

The **quanty HEV** kit was evaluated using the following instruments:

# **Extraction System**

*Ref. 9001492. EZ1 Advanced XL.* Robotic Workstation for the automatic purification of the nucleic acids until 14 samples simultaneously (QIAGEN)

## **Real Time PCR**

The *quanty HEV* kit was developed and validated to be used with the following real time PCR instruments:

The proper functioning of the retro-amplification mix depends on the correct collection, correct transportation, correct storage and correct

- *7500 Fast* from Lifetechnologies
- *Rotor-Gene Q* MDx from QIAGEN
- *Versant kPCR AD from Siemens or Stratagene MX3005P/MX3000P* • LightCycler 480 from Roche
- 

Please ensure that the instruments have been installed, calibrated, checked and maintained according to the manufacturer's instruction and raccommendations.

A negative result obtained with this product suggests that the RNA of HEV was not detected in RNA extracted from the sample, but it may also contain HEV-RNA at a lower titre than the detection limit for the product (detection limit for the product, see paragraph on Performance Characteristics); in this case the result would be a false negative.

# **SAMPLES AND STORAGE**

The *quanty HEV* system must be used with extracted RNA from the following biological samples: **Plasma** and **Serum**. Collected material must be shipped and stored at +2 - +8°C. Store the samples at -20°C if not used within 3 days.

### **PRECAUTIONS USE**

This kit is for in v*itro* diagnostic (IVD), for professional use only and not for in vivo use.

Follow the instructions inside the kit *QIAmp Viral RNA Mini Kit*. After the incubation period for 10 min at room temperature, add 5 μl of Inhibition Control Follow the instructions inside the kit Elute the sample in 50 ul of buffer AVE

*aliquots, if they are to be used intermittently*. At all times follow Good Laboratory Practice (GLP) guidelines.

Avoid any contact between hands and eyes or nose during

Solve completely the lyophilize RNA carrier in elution buffer (AVE), from 310 μl, split in aliquots and store to –20 ± 5°C. Not thawing and freezing the aliquots more than 2 times. For each analyzed sample, dilute 3,6 μl of a original solution include

Keep separated the extraction and the reagents preparation. Never pipette solutions by mouth.

Avoid the air bubbles during the master mix dispensing. Eliminate them before starting amplification.

Wash hands carefully after handling samples and reagents.

data Sheet – MSDS). Do not eat, drink or smoke in the area where specimens and kit

reagents are handled. Read carefully the instructions notice before using this test.

> Select an area of the plate where the controls will be placed: select wells of the plate and set both targets (HEV and IC). Select "**Assign target to selected wells**" in the blank, the "**task Standard (S)**" for HEV target and set the controls' concentration.

Do not use beyond the expiration date which appears on the package label.

Do not use a test from a damaged protective wrapper.

## **LIMIT OF THE METHOD**

The extreme sensitivity of gene amplification may cause false positives due to cross-contamination between samples and controls. Therefore, you should:

> Set ROX as passive reference, using it as normalizer of detecting fluorescence. Open "**Run Method**" (sheet **Graphic View**) and set the right

In the window "**Reaction volume plate per well**" set a volume of 30 ul.

After preparing the plate, and correctly inserting it in the instrument press the button "**Start Run**".

- physically separate all the products and reagents used for amplification reactions from those used for other reactions, as well as from post-amplification products;
- use tips with filters to prevent cross-contamination between samples; use disposable gloves and change them frequently;
- carefully open test tubes to prevent aerosol formation;
- close every test tube before opening another one.

Enter the name of the operator and the reaction volume of 30  $\mu$ l, and then click "**Next**". In the next window click on "**edit profile**". Set the following thermal

Select the annealing / extension from the thermal profile and click on "**Acquiring A to cycling**." In the next window, select yellow from the available channels and

preparation of a biological sample. As with any diagnostic device, the results obtained with this product must be interpreted taking in consideration all the clinical data and other laboratory tests done on the patient.

After clicking on the button "**Start R**un" window appears "**Save As**". The stroke can be saved in the desired position by the user.

As with any diagnostic device, with this product there is a residual risk of obtaining invalid, false positives or false negatives results.

Select the location where you placed the Negative Control and name it as Negative Control. Clicking on the box next to "**Type**" correspondent, in the dropdown menu "**Samples**" you can select the type of sample being analyzed. Select "**Negative Controls**"

### **STORAGE AND STABILITY** Store the product *quanty HEV* at **–20°C**.

The *quanty HEV* kit is shipped on dry ice. The kit components should be frozen.

If one or more components are not frozen upon receipt or if the tubes have been compromised during transport, contact Clonit srl for assistance.

An intact and well stored product has a stability of 6 months from the date of production. Do not use beyond the expiration date which appears on the package label. Repeat thawing and freezing of reagents (more than twice) should

be avoided, as this might affect the performance of the assay. The reagents should be frozen in aliquots, if they are to be used intermittently.

### **ANALYTICAL PROCEDURE**

**Manual Extraction** *Ref. 52906. QIAmp Viral RNA Mini Kit*

# **Procedure to plasma and Serum**

## Samples are now ready for amplification or storage at -80°C

**Automatic extraction** *Ref. 62724. EZ1 XL DSP Virus Kit*

## **Procedure to plasma and Serum**

Follow the instructions inside the kit *EZ1 XL DSP Virus Kit*. Volume of sample to be used: *Serum [µl] 200 200*

#### *Preparation of the Carrier and the Internal Control (Inhibition Control).*

the RNA Carrier and 10 μl of *Inhibition Control* in total volume of 60 μl using elution buffer (AVE)

Push the "**Sample editor**" button. Select the correct workflow (Step1: **Abs quantification**), choose the samples Subset created in the step before and insert the name for each well. Choose the correct type for each well: Positive CTR, Negative CTR or Unknown sample

Select the protocol starting from 200 μl of samples with the elution of 60 μl.

Follow the instructions inside the kit *EZ1 XL DSP Virus Kit*.

Samples are now ready for amplification or storage at -80°C

### **SOFTWARE SETTING**

### **Lifetechnologies 7500 fast**

Defrost a tube of **Enzyme mMi**: Defrost a tube of **HEV probes Mix;**

Mix carefully by vortex 6,5µl of Enzyme mMix and 190µl of HEV **probes Mix** (the mix as produced is enough to prepare **12 reactions** of amplification: **4 positive controls, 1 negative control and 7 samples**).

Distribute, in the negative control position, **15 l** of solution taken by the negative control vial.

Turn the instrument and the computer on and open the control software. Click on "**Advance Setup**": by default the software will shows the page "**experiment properties**". Write in the "**experiment name**" the file name, choose the type of instrument (**7500 o 7500fast**)**,** the type of reaction (**quantitation standard curve**)**,** the type of used reagent (**TaqmanReagents**) and the reaction time of analysis (**Standard 2 hours to complete a run**).

> Seal up accurately the plate using an optical adhesive film and verify that there aren't air bubbles in the mix, to avoid the amplification interferences.

Open the page named "**page setup"** (sheet **Define Target and Samples**). In the window **Define Targets** set:

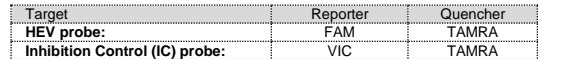

Set the samples' name in the window "**Define Samples**". In the same page "**plate setup**" select the sheet "**Assign Target and Samples**". On the screen you will see the microplate draft.

> From the page "**Amplification Plot**" verify the amplification plot for every single sample.

Choose an area in the plate where negative control will be placed: select "**Assign target to selected wells**" in the blank, the "**task Negative (N)**" for the HEV target.

> **Rotor Gene Q MDx** At the end of the PCR run open the "**Analysis**" window. Select the "**Quantification**" sheet and click on "**cycling A (green)".** Select from the menu "Dynamic Tube" and subsequently "Slope

Select an area of the plate where samples will be placed: select the wells and set both targets (HFV and IC). Link every well to a sample, through the window "**Assign samples to selected wells**". For each sample, select in the blank "**Assign targets to selected wells**" the "**task UnKnown (U)**" for the HEV target.

thermal cycling:

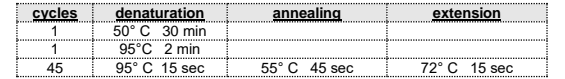

### **Rotor Gene Q MDx**

The experiments can be **set using the Quick Start Wizard or the** Advanced Wizard, which appears when the software is started. Select the wizard "**Advanced**". As a first step, select the model

"**Two Step Reaction**" with a double click in the "**New Run**". In the next window, select the type of rotor installed on the instrument from the list that appears. Check the "**Locking Ring Attached**", check the checkbox and then click "**Nex**t".

cycle:

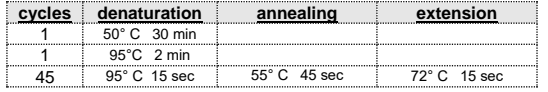

add it to acquiring channel along with the green channel and click "**OK**". In the next window click on "**OK**" and then click "**Next**". Click on "Edit Gain" button and set the following values for each

channel:

Green<br>Yellow

**Reporter Gain** Green 5

To begin the course, click on the button "**Start Run**". You can save the model before you begin your run by clicking on "**Save** 

**Template**".

Once the run started, the window "**Edit Samples**" allows you to set the name of samples and controls in the positions in which they

were loaded on the instrument.

Select the locations where they were positioned the controls of

known concentration and designate them as HEV Standard. Clicking on the box next to "**Type**" correspondent, in the dropdown menu "**Samples**" you can select the type of sample being analyzed. Select "**Standards**". Enter the concentrations of the controls.

Select the location of each sample and enter the name or code of the patient. Clicking on the box next to "**Type**" correspondent, in the dropdown menu "**Samples**" you can select the type of sample

being analyzed. Select "**UnKnown**"

At the end of the operation click "**OK**" in the "**edit samples**" and wait until the end of the race for the analysis (see "**Interpretation of** 

**Results**").

**Versant kPCR AD or Stratagene MX3005P/MX3000P**

Turn the instrument on and wait until both green lamps have fixed light, turn on the computer and start the control software. In the main screen will appear the window "**New Experiment Options**": select "**Experiment type": quantitative PCR (Multiple Standard).** Turn the lamp on 20 minutes before doing a new experiment. For turning the lamp on, click on the icon of the lamp in the tool bar or

select "**Lamp On**" from the menu **"Instruments".**

Verify the right setting of the gain of the fluorescent reporters: in the menu of settings, choose: **"Instrument"** and then **"Filter set gain** 

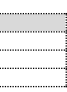

**setting"**.

**Reporter** 

ROX

FAM 4 HEX 4

Standard **FAMHEX/ROX ROX** 

Click on button **"setup"** in the tool bar and choose "**Plate Setup".** Sign the wells corresponding to calibrators. Define the calibrator's

**Well type: Collect Reference Replicate Collect Collect Reference Replicate** 

positions in right menu, setting:

**Reference** 

Clicking on every single well, the window "**well information**" will

appear: choose the name of the calibrator.

In the window "**Select Quantity**", set the concentrations of the 4 calibrators, following the instructions indicated in the paragraph

**Interpretation of the results**.

Sign the wells correspondent to Negative control. Define the NTC

positions in right menu, setting:

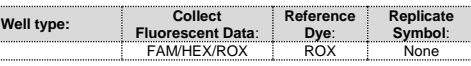

**Reference** 

Internal C

Clicking on every single well, the window "**well information**" will

appear: set NTC as the name.

Sign the wells correspondent to the Samples. Define the samples

**Well type: Collect Reference Replicate Collect Reference Replicate** 

positions in right menu, setting:

name of analyzed targets:

Clicking on every single well, the window "**well information**" will

appear: set the name or the code of the sample.

It's possible, indeed, set near the name of fluorescent reporter the

In the tool bar choose the sheet **"Thermal Profile Setup"**, set the correct thermal cycle and reading the fluorescence in the annealing

step:

 $NTC$  FAM/HEX/ROX

UnKnown **FAM/HEX/ROX ROX** 

**FAM HEX** 

**cycles denaturation annealing extension** 1 50° C 30 min 1 95°C 2 min 45 95° C 15 sec 55° C 45 sec 72° C 15 sec

After preparing the plate and inserting it in the instrument, press the button "**Run**", selecting the sheet Thermal profile status and check

the correctness of thermal profile.

Select the box **Turn Lamp Off** at the end of execution. Push the button Start: the software will ask you to indicate the name of saved

file. The analysis will start. **LightCycler 480** 

Turn the instrument and the computer on and start the control software. In the principal screen, on "**Experiment Creation**" select the "**Plate type**" and push the "**New experiment**" button. The window "experiment" appears. On the "Run protocol" sheet set: Thermal protocol, Reaction volume (30ul) and Detection format (**dual colour hydrolysis probe**).

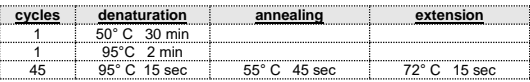

Push the "**Subset editor**" button and in this window, select an area of the plate where controls and samples will be placed.

Push again the "**experiment button**", insert the plate in the instrument and push "**start run**".

# **PREPARATION OF THE REACTIONS:**

Distribute, in the amplification plate, **15l of just reconstituted mix** in chosen positions as already set on the instrument software.

Distribute, in chosen position for each sample, **15 l** of corresponding sample.

Distribute, in chosen positions for the positive controls, **15l** of **10 2 copies/l, 10<sup>3</sup> copies/l, 10 <sup>4</sup> copies/l and 10 <sup>5</sup> copies/l**.

For the Rotor-Gene Q MDx, seal each tube with the appropriate cap. The air bubbles presence is not influently; the rotor centrifugal force will allow automatic deletion.

Transfer the plate in the instrument and push the button "**Start Run**".

# **QUANTITATIVE ANALYSIS**

**Lifetechnologies 7500 Fast, StepOne Plus.**

At the end of the PCR run, the software automatically opens the "**Analysis**" window in the "**Amplification plot**" sheet on the menu on the left.

Select the wells corresponding to the positive control, negative control and samples for analysis.

Select in the "**Option**" window inside the "**Target**" pop-up menu the **HEV target**. Check the correct setting of the threshold. Select in the "**Option**" window inside the "**Target**" pop-up menu the

**IC Control target**. Check the correct setting of the threshold.

The analysis of the results is made selecting from the menu in the left the page **"Analysis"**. From the page "**Standard Curve**", maintaining open the sheet "**view well plate**" in the right side of the software select the wells containing the points of the curve and verify the parameters described in the paragraph "**Interpretation of the Results**" (coefficient of correlation, slope ecc…).

Opening the sheet "**view well table**" in the right side of the software it is possible to verify the data obtained from experiments: Threshold Cycles, emitted fluorescence and the target quantification expressed in copies/reaction or copies/ml, depending on the settings of the calibration curve.

Clicking from the menu file and selecting the box export, the window "**export properties**" will open. Indicate the file name, select the position to save it (**Browse**) and click on button

**"Start export".** In this way the software will permit to save a excel file with all the data corresponding to selected experiment.

**correct"**. Check the correct setting of the threshold in the space provided "**CT calculation – Threshold"**.

Open the "**Analysis**" window. Select the "**Quantification**" sheet

and click on "**cycling A (yellow)".** Select from the menu **"Dynamic Tube"** and subsequently **"Slope correct"**.

Check the correct setting of the threshold in the space provided "**CT calculation – Threshold"**.

Also in this case, you can print a report of the analysis by clicking on the **"Report"** window and selecting the file in the first **Quantification cycling A (green)** and then the file **cycling A (yellow).**

## **Versant kPCR AD or Stratagene MX3005P/MX3000P**

Click on button "**Analysis**" in the toolbar. The software will open in default the sheet "**Analysis Term Setting**". Activate the buttons FAM and HEX in the lower part of the screen and select testing samples.<br>Click on sheet "results"; the software will open in default the page

"Amplification plot". Check the correct setting of the threshold in the specific window "**Threshold fluorescence**", in the menu on the right of the screen.

When the run is completed select analysis and choose the correct kind of analysis you want: "**Abs Quant/Fit Points**". Choose the samples subset you want to analyze. Select the "**NoiseBand**" sheet, under the plot you can choose "**NoiseBand (Fluoresc.)**"; and move the line of the NoisBand on the plot with the mouse of your PC. Repeat this action for each fluorophore using the "**Filter comb"** button.

Selecting the box "**Standard Curve**" from menu "**Area to Analyze**" it's possible to visualize the data related to the calibration curve and verify the parameters described in paragraph "**Interpretation of Results**" (coefficient of correlation, slope ecc…). Selecting the box **Text report**" from menu "**Area to Analyze**" in the right side of the screen it's possible to verify the data obtained from the experiments: Threshold Cycles, emitted Fluorescences and the target quantification expressed in copies/reaction o copies/ml depending on the settings of the calibration curve. From the window **Text Report** it's possible to export the results

obtained clicking **file, export** on main menu.

### **LightCycler 480**

If the RTS amplification reaction at a concentration of 10<sup>5</sup> copies produces a Ct > 22 or undetermined the session can't be considered valid and must be repeated.

Verify that the correlation coefficient value  $(r^2)$ , the slope or the reaction efficiency fit to the limited indicated in the above table or do not deviate much from them, which represent the ideal range for a proper PCR reaction

Clicking the sheet "**Analysis**" you can set the threshold choosing the option "Threshold(manual).

After setting parameters push the "**Calculate**" button. Repeat this action for each fluorophore.

### **INTERPRETATION OF RESULTS**

 $\textit{copie / ml} = \frac{1000}{\textit{Ve}} \times \frac{\textit{Ev}}{\textit{Ea}} \times \textit{C}_{\textit{reaz}}$  $\overline{Ve} \wedge \overline{E}$ where:

- **Ve:** extracted sample Volume expressed in ul

- Ev: eluted sample Volume during extraction stage expressed in μl
- **Ea:** extracted sample volume used for amplification expressed  $\mathbf{c}_{\text{reaz}}$ : copies provided by the instrument.

As with any diagnostic device, the results obtained with this product must be interpreted taking in consideration all the clinical data and the other laboratory tests done on the patient. As with any diagnostic device, with this product there is a residual

Through the Real Time PCR reaction it is possible to obtain the RNA quantification of HEV -RNA, by setting the values of the positive controls of the calibration curve. To calculate these values, all the dilutions steps that the sample has undergone during the extraction and amplification stages must be considered. The Ct values obtained from the amplification of 4 controls of known titre are used by the software for the calculation of the calibration curve from which the unknown samples are interpolated . A proper functioning of the amplification mix can be verified analyzing these parameters:

In the amplification reaction of each sample, the Ct values for the internal control specific probe are used to validate the analysis session, from reverse-transcription process until detection step.

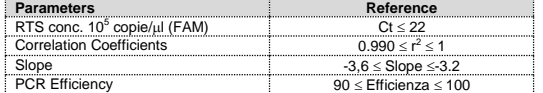

By correctly setting the standards concentration as a function of the extraction system you can get the quantization of the sample directly in copies / ml:

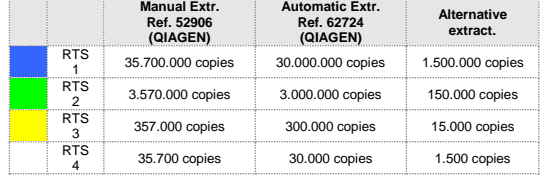

It is considered as diagnostic specificity the ability of the method to detect trues negative samples. The diagnostic specificity of the evaluated analyzing human samples tested and confirmed as HEV negative with an other CE marked method available on the market

When alternative systems are used sample concentration expressed in copies/ml will be obtained using the formula:

Test's specificity was guaranteed by the use of specific primers for **HFV** 

risk of obtaining invalid, false positives or false negatives results.

The use of positive and negative controls in each amplification session allow to verify the correct functioning of the amplification mix and the absence of any contamination.

> Baylis SA, Terao E, Hanschrmann KM, Collaborative Sudy to establish the 1<sup>st</sup> WHO International Reference Panel for Hepatitis **E** Virus RNA genotypes for Nucleic Acid Amplification **technology (NAT) based assays.** WHO Report 2015,<br>WHO/BS/2015.2264

> The exam of alignment of the region chosen for hybridization of primers specific for HEV with the sequences available in the bank data of the ORF3 region showed the their conservation, the absence of significant mutations and the complete specificity for the target analyzed

In the amplification reaction of each sample, the Ct values for the internal control specific probe are used to validate the analysis session, from extraction process until detection step.

Be sure that emitted fluorescence from internal control amplification has not a  $Ct > 30$  or undetermined. If a sample shows an undetermined HEV RNA and an internal control Ct >3 0, this means that there have been problems in the extraction stage or in the retro -amplification stage; therefore the sample could be a false

> It is recommended to include in each analytical run, as quality control of every extraction, amplification and detection step, an already tested negative and positive sample, or a reference material with known concentration.

# negative. **Repeat the sample**.

In accordance with the Clonit srl ISO EN 13485 Certified quality Management System, each lot of **quanty HEV** is tested against predetermined specification to ensure consistent product quality.

It can be considered valid the samples with a Ct > 30 for the internal control, and a high concentration of HEV RNA. In this case, the competitive nature of PCR reaction can hide or disadvantage the internal control amplification.

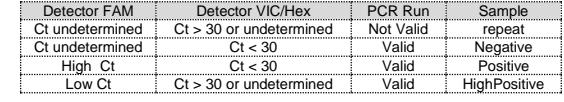

# **PERFORMANCES**

**CLONIT S.r.l.**  Headquarter: Via Varese 20 - 20121 Milano Production Site: Via B. Quaranta 57 - 20139 Milano Tel. + 39. (0)2.56814413 fax. +39. (0)2.56814515 [www.clonit.it](http://www.clonit.it/) - info@clonit.it

**Analytical sensitivity:** It is considered as analytical sensitivity the highest dilution (title) to which a positive sample can be diluted without the system losing the ability to detect with a positivity rate of ≥ 95%. The analytical sensitivity of the system was assessed by analyzing synthetic RNA, quantified by spectrophotometric analysis, containing the regions of interest (ORF3) of the virus in serial dilutions.

Analytical sensitivity of *quanty HEV* determined by Probit analysis

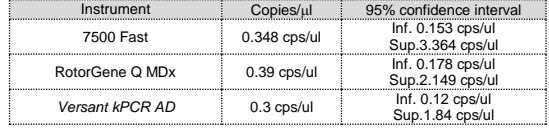

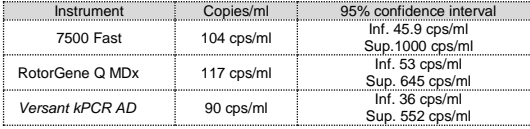

## **Clinical sensitivity:**

It is considered as clinical sensitivity the ability to detect true positive samples in the totality of the samples screened as positive. The analysis was made on HEV positive samples and the test was performed following the method recommendations. Positive samples were confirmed with an other CE approved method available on the market.

Obtained results show a clinical sensitivity of 100%.

### **Diagnostic Specificity:**

Diagnostic specificity is 100% for material extracted from plasma.

# **Analytical Specificity:**

The alignment of the choose regions for specific primers' hybridization for HEV with available sequences of the ORF3 region present in database, demonstrated: their conservation, the absence of significative mutations and the complete specificity for the analysed target.

The Genotypes included in the WHO reference panel have been successfully detected by the kit "**quanty HEV"** showing that the kit is able to amplify:

**Genotype 1 Genotype 2 Genotype 3 Genotype 4**

#### **Traceability versus WHO Cont rol**

The used standard (PEI code 8578/13, Version 2.0, dated November) was established as the 1st WHO International Reference Panel for Hepatitis E Virus RNA genotypes for Nucleic Acid Amplification technology (NAT) based assays.

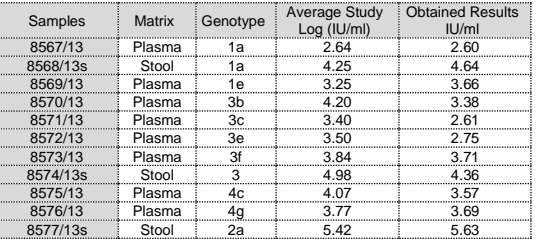

Average conversion factor quanty HEV Kit:

## **1 copy/ml = 1 IU/ml**

#### **Cross -Reactivity:**

To check the cross -reactivity of the assay, samples tested as positive for other viruses were analysed following the method instructions.

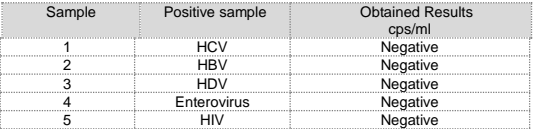

**INTERFERENCES:** Verify that in the RNA extracted from the sample there is no contamination from mucoproteins and haemoglobin, to exclude possible inhibition of PCR reaction. The interference due to contaminants can be detected through a spectrophotometric analysis, verifying the ratio between the absorbance readings at 260 nm (maximum absorbtion of Nucleic Acids) and 280 nm (maximum absorbtion of Proteins). A pure RNA should have a ratio of approximately 2.

### **QUALITY CONTROL**

### **BIBLIOGRAPHY**

Sally A. Baylis, Saeko Mizusawa, Yoshiaki Okada, Kay -Martin O. Hanschmann. **Collaborative Study to Establish a World Health Organization International Standard for Hepatitis E Virus RNA for Nucleic Acid Amplification Technology (NAT) -Based Assays**. WHO/BS/2011.2175

Sally A. Baylis at al. **Standardization of HEV Nucleic Acid Amplification Technique based assays: an Initial study to evaluate a panel of HEV Strains and investigate laboratori performance**. Journal of Clinical microbiology, Apr. 2011, p1234 - 1239

Baylis SA, Terao E, Hanschrmann KM, Collaborative Sudy to establish the 1<sup>st</sup> WHO International Reference Panel for Hepatitis **E Virus RNA genotypes for Nucleic Acid Amplification technology (NAT) based assays.** WHO Report 2015, WHO/BS/2015.2264

### **TECHNICAL ASSISTANCE**

For any question and support please contact our Technical support:

e-mail[: info@clonit.it](mailto:info@clonit.it) phone: +39 02 56814413

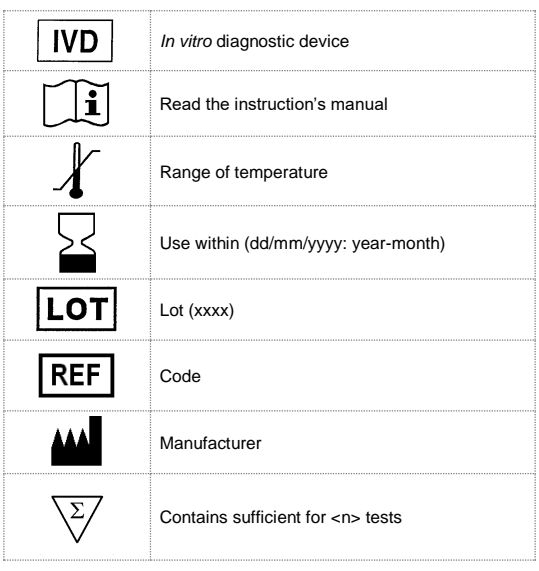

EDMA code: 15020540 CND: W0105020507

The *quanty HEV* kit is CE marked diagnostic kit according to the European *in vitro* diagnostic directive 98/79/CE.

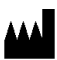

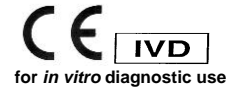

ST. RT41 -ENG.8 *Revision 15 th May 2018*